**CISCO** 

Support Guide

# Your New Service Request Process: Technical Support Reference Guide for Cisco Cloupia Products

March 2013

### **Contents**

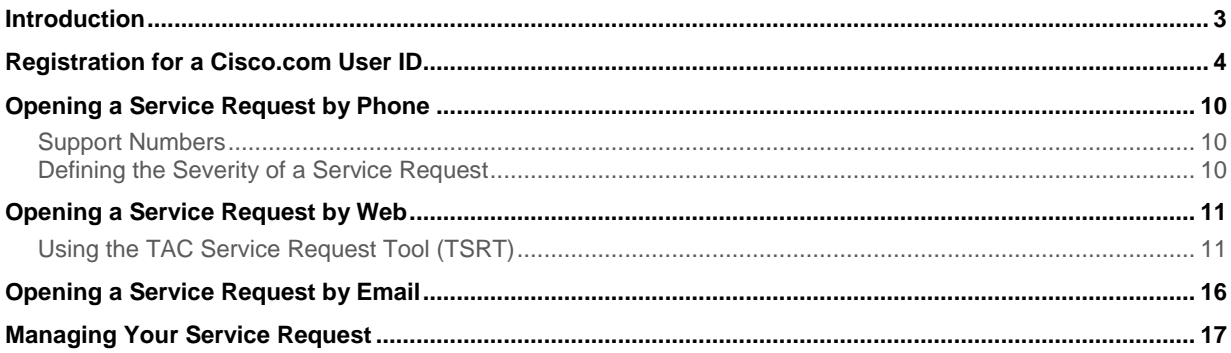

### **Introduction**

This document describes the procedure for obtaining Technical Support through your newly adopted case management system through the Cisco® Technical Assistance Center (TAC). This document covers the Cisco.com user ID registration process, how to contact technical support, as well as how to manage your service request online.

We want you to know that this is only a change in the process through which you receive technical support. We at Cisco are committed to delivering the same high level of quality service that you are accustomed to receiving.

The Cisco TAC will allow you to:

- Open service requests by phone, web, or email 24 hours a day, 365 days a year
- Download software updates (maintenance and minor releases) for your covered software
- Access Cisco's online support, including database of product and service information, service request tracking, and a robust set of tools that help facilitate knowledge transfer to your staff and help answer questions more quickly

## Registration for a Cisco.com User ID

To contact Cisco Technical Support for questions or issues with your Cisco Cloupia products, you first need to register for a Cisco.com user ID. If you already have a Cisco.com user ID, go to step 5, as you do not need to reregister. To register for a Cisco.com user ID, go to the main Cisco webpage and follow the steps described below.

1. Navigate to [www.cisco.com](http://www.cisco.com/) and click "Register."

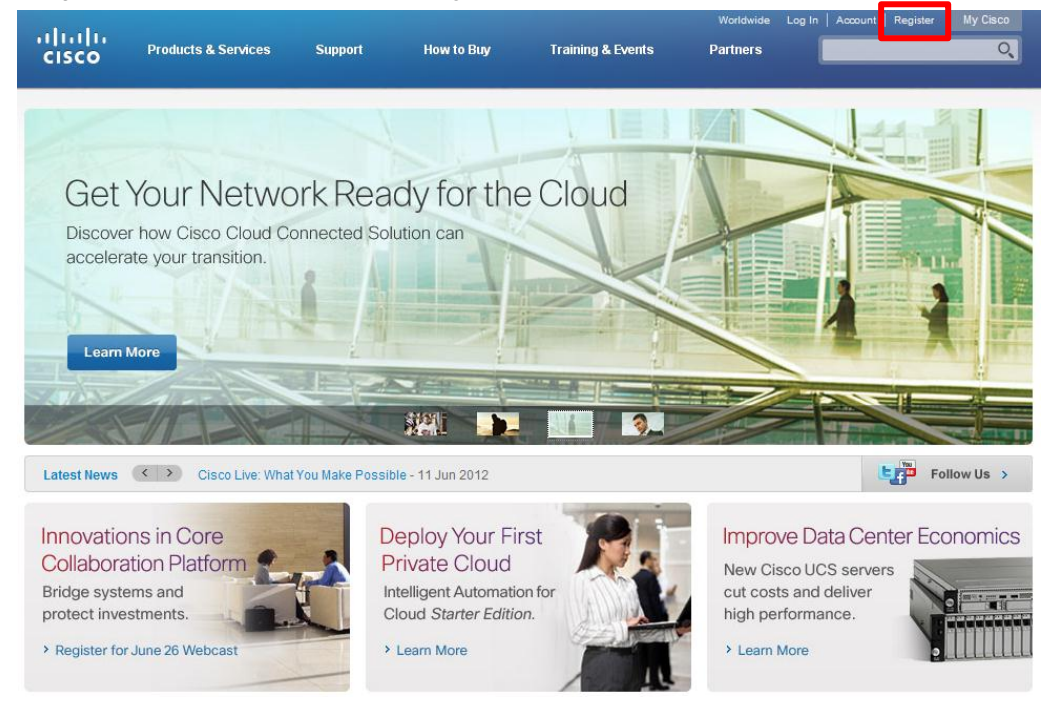

2. Fill out the information on the Cisco.com Registration form.

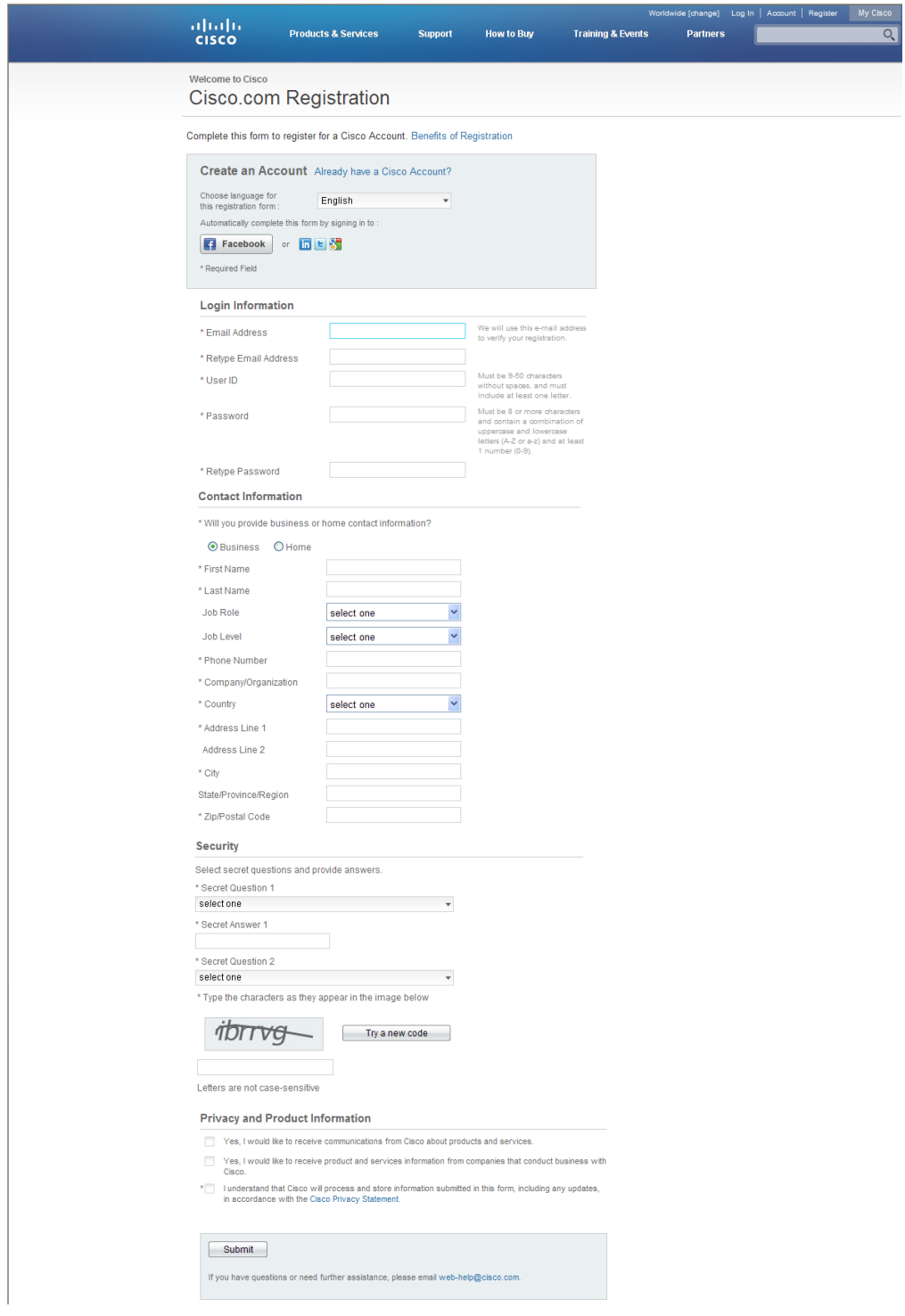

3. Upon clicking "Submit" on the first page, you will receive an email sent from Cisco. From the link provided in this email, you will be directed to this Cisco.com Registration confirmation page. This step is to verify, confirm, and activate your Cisco.com registration.

**Note:** This step in the registration process for a Cisco.com user ID is critical.

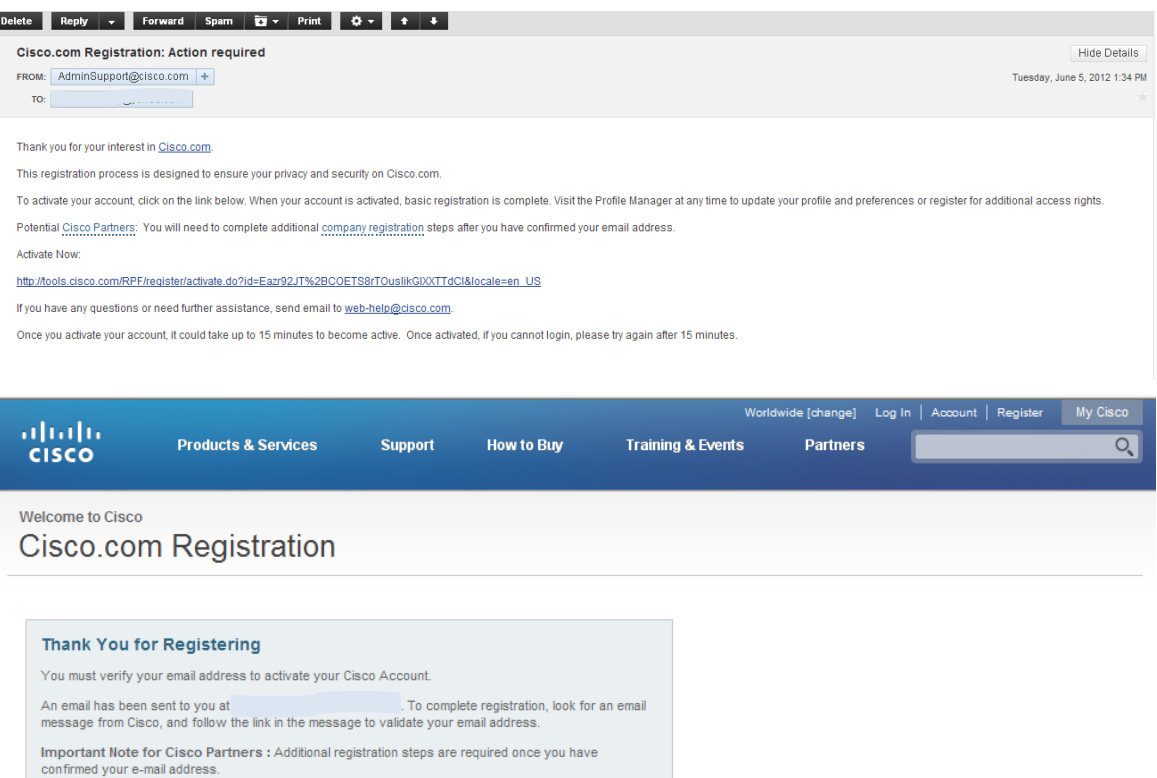

If you have questions or need further assistance, please email web-help@cisco.com.

4. You will need to select the "Get additional access (e.g. service contracts, purchasing and more)" radio button to view and manage your Service Contract online, then click "Go Now."

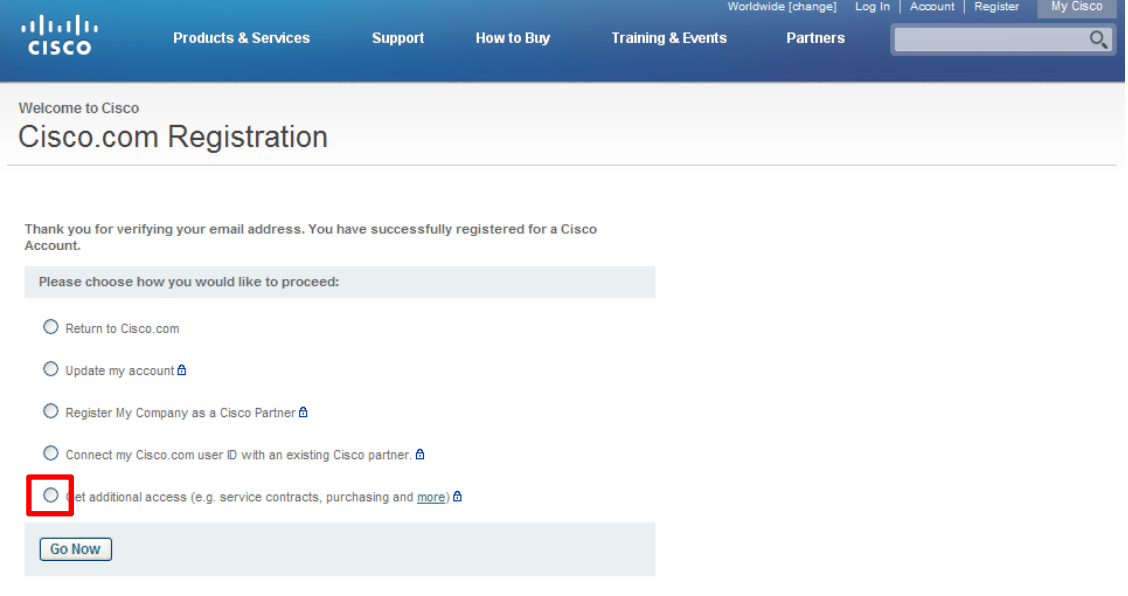

5. You will be directed to the Cisco.com Profile Manager. From there, select the ADDITIONAL ACCESS tab and the "Add service contract numbers to profile for support access" link.

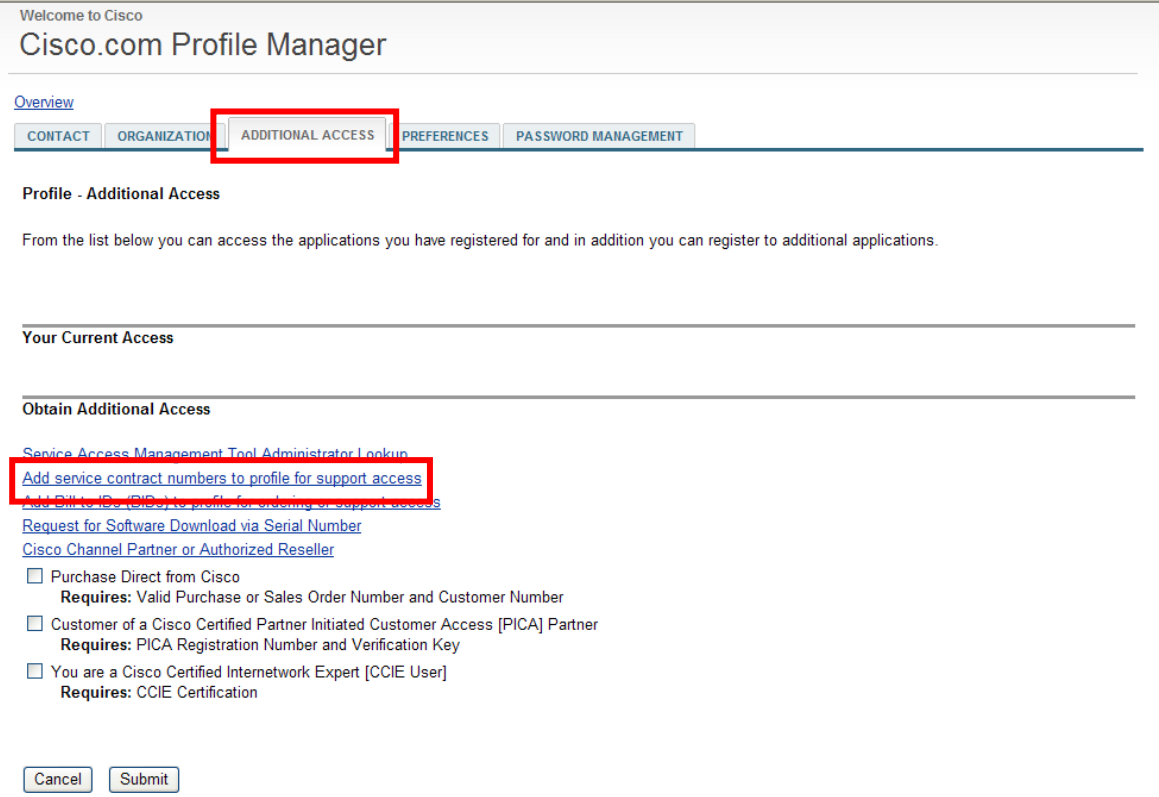

6. Enter your Service contract number(s) as provided in the Welcome to Cisco Services letter or contact your Cisco authorized partner or distributor for your contract number. Partners can access their new contract numbers in the [Cisco Service Contract Center \(CSCC\).](http://www.cisco.com/web/services/ordering/cscc/index.html) If you have multiple service contract numbers, please separate them by commas.

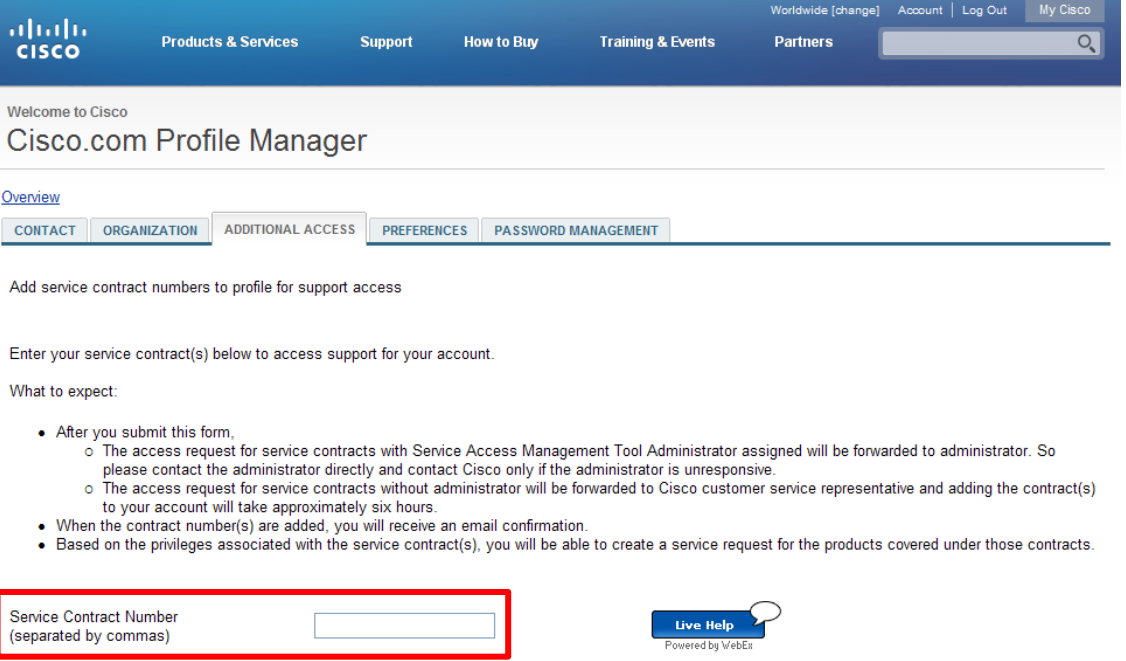

If you do not know your service contract number, contact your Cisco Service Sales Representative, Cisco Partner, or Cisco Reseller.

By clicking the "Submit" or "Live Help" button, you acknowledge that you have reviewed and agree to comply with the terms of any applicable Service Description (s) posted at www.cisco.com/go/servicedescriptions/, consistent with the requirements of your agreement with Cisco or your Cisco-authorized reseller, as applicable.

If you have any problems with this web registration process, you may send an email to Cisco at [web](mailto:web-help@cisco.com)[help@cisco.com.](mailto:web-help@cisco.com) If you are located in North America, you may call 1-800-553-2447 for assistance to reach Cisco's TAC support organization. For the rest of the world, it is recommended you consult the worldwide tollfree number list a[t www.cisco.com/en/US/support/tsd\\_cisco\\_worldwide\\_contacts.html,](http://www.cisco.com/en/US/support/tsd_cisco_worldwide_contacts.html) and one of the support agents will assist you in completing the registration process.

#### **Service Access Management Tool**

The Service Access Management Tool is an application that enables Partners or Customer Administrators to determine which of their service contract numbers are present in Cisco.com user profiles. It is ideal for organizations that want to manage and associate multiple Cisco.com profiles.

By using the Service Access Management Tool, Cisco partners and customers can manage access to the services provided by their contracts (e.g., TAC support, hardware replacement). This management can be done either using Bill to ID or contract number. To manage access by Bill to ID, the Bill to ID must be in an individual's Cisco.com profile and selected (enabled) for support access. This will ensure that all the contracts under the Bill to ID can be utilized for service. To manage access by contract number, a contract number must be in an individual's Cisco.com profile in order for that individual to be able to obtain service.

Access th[e Service Access Management Tool,](http://www.cisco.com/web/applicat/spptauth/serviceaccessmgmt.html?elq=8cad5602f1c9415bae29b5eb995288ca) training, and related content for more information.

# Opening a Service Request by Phone

### Support Numbers

#### 1-800-553-2447 U.S.

For worldwide support numbers, refer to Cisco worldwide contacts: [www.cisco.com/en/US/partner/support/tsd\\_cisco\\_worldwide\\_contacts.html](http://www.cisco.com/en/US/partner/support/tsd_cisco_worldwide_contacts.html)

When you want to report a case, make sure you have the following information available:

- Cisco.com user ID that has been associated to the service contract
- Service contract number
- Business effect (case severity)

Cisco entitles customers by contract number and Cisco.com ID. You must know your Cisco.com user name and have the contract number of the product when you are calling for support.

Once the agent has all the appropriate information he/she will open a case, provide you with a case tracking number and route your case to a support engineer. They will contact you to provide technical assistance.

### Defining the Severity of a Service Request

Severity 1 and 2 Service Requests must be opened by phone.

Severity 3 and 4 Service Requests should be opened online, but may be opened by phone.

- Severity 1 (S1) shall mean reported Error(s) in Covered Software that causes all or substantially all of a system to be functionally inoperative severely affecting delivery to Customers and requiring immediate corrective action, regardless of time of day or day of the week.
	- Product and/or covered software are in operable for 100% of Customers
	- Loss of service>0.5% of Customers
- **Severity 2 (S2)** shall mean reported Error(s) in covered products causing the loss of one or more major functions of the system, causing perceptible degradation or interruption of services delivery to Customers or seriously affecting Customer's ability to operate, administer, or maintain their system and requiring immediate attention. Urgency is less than Severity 1 situation because of a lesser immediate or impending effect on system performance, Customer's operation and revenue.
	- Management system failure
	- No backup is available
- **Severity 3 (S3)**  shall mean reported Error(s) in covered products disabling specific noncritical functions of the system that do not significantly affect delivery services to Customers. The lost or degraded functionality impairs Customer's ability to operate, administer, or maintain the system, but does not significantly affect services delivery to Customers.
	- System functionality or performance is reduced
	- System is working on backup
	- Loss of service <0.5 % of Subscribers
- **Severity 4 (S4)**  shall mean reported Error(s) in covered products which is an irritant only and has no significant effect on the functionality or operation of the system and requests for informational support assistance, including product information requests and configuration assistance.
	- Conditions that do not significantly impair the function of the system
	- Documentation
	- System enhancement/functionality request

### Opening a Service Request by Web

The online service request management tool, called TAC Service Request Tool (TSRT), allows users to open a service request, assign a severity (level 3 or 4), receive information through the web or email, maintain and track service requests online, and upload files.

### Using the TAC Service Request Tool

The Cisco.com TSRT will allow you to open a new service request. There are four main steps for opening a Service Request using TSRT:

- 1. Set up Service Request enter Cisco.com user ID, assign severity, and so on
- 2. Describe Problem capture the problem the customer is experiencing
- 3. Specify Product verify the product is covered by a service contract
- 4. Finish confirm information and edit accordingly

You can access the online service request tool using this link: [tools.cisco.com/ServiceRequestTool/create/launch.do](http://tools.cisco.com/ServiceRequestTool/create/launch.do)

You will be required to log in with your Cisco.com ID and Password. Please make sure that you have your service contract number available with your Cisco.com ID.

1. Set Up Service Request.

Enter Cisco.com user ID.

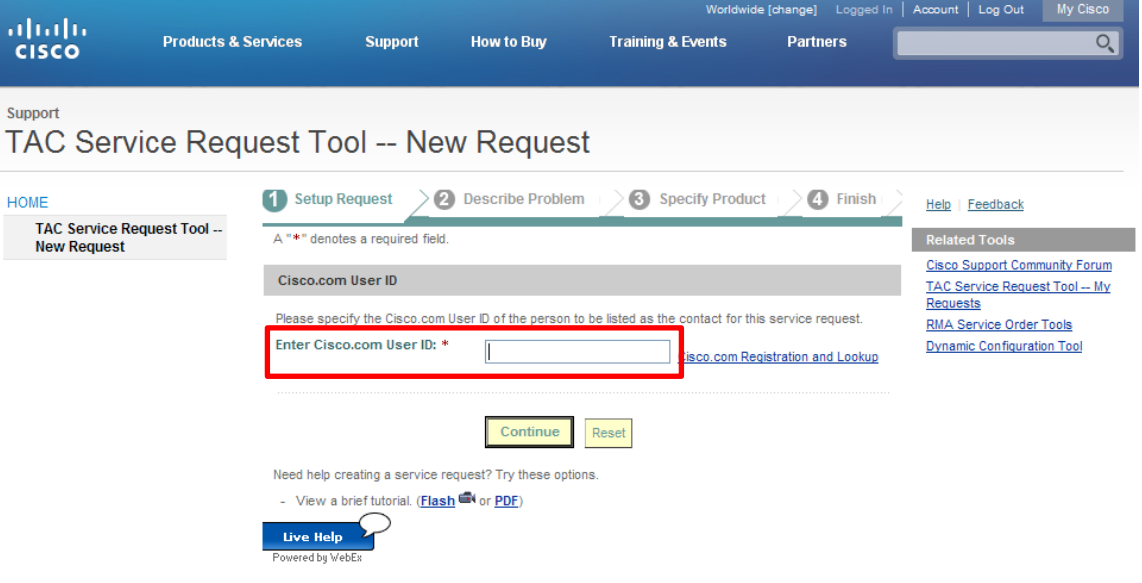

Evaluate the issue and enter your contact information. You may also add other email addresses to be included in the Service Request (SR) update notifications as well.

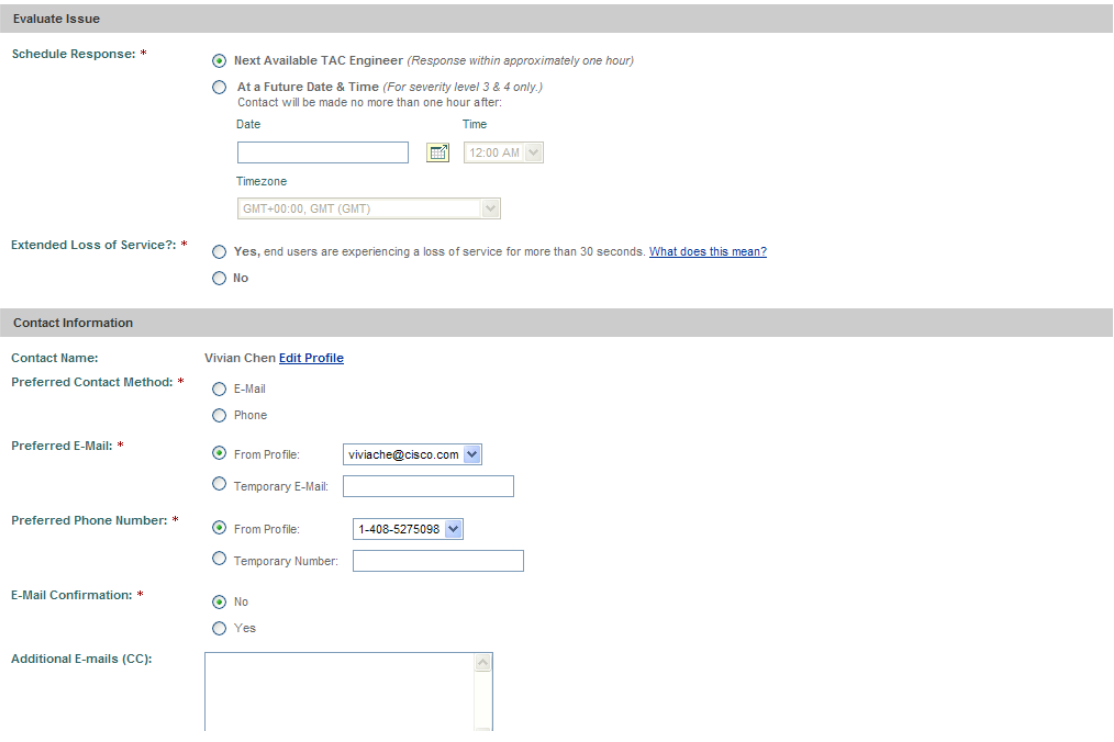

2. Describe the problem. Give the description and select Technology, Sub Technology, and Type of Problem. The table below shows the Tech/Subtech combos for Cloupia products.

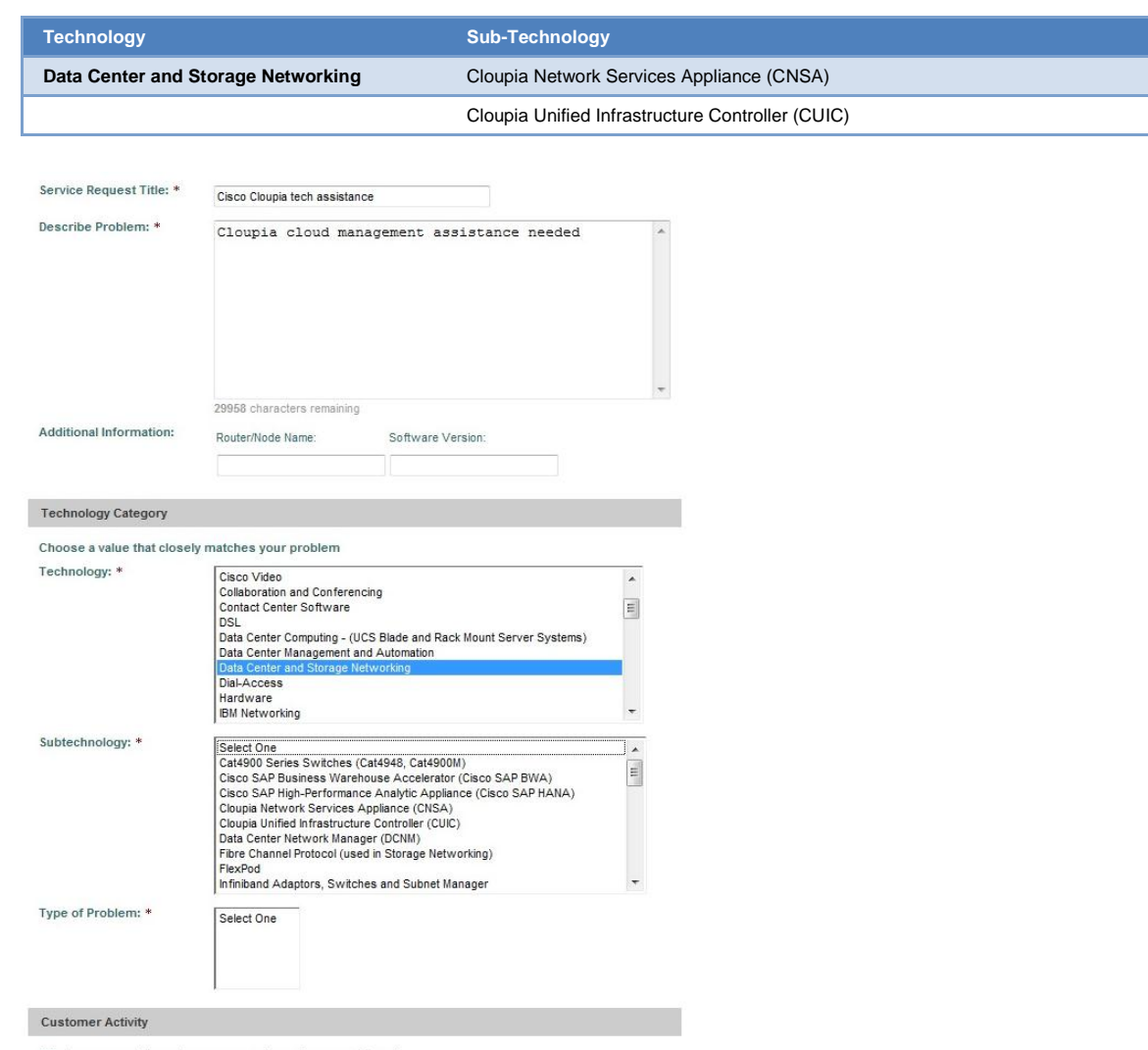

What were you doing when you experienced your problem \*

- 3. Specify the Product you need assistance with.
	- Enter the *Serial Number* (Hardware only) OR
	- Enter the *Product Name* or *Description*
	- Enter contract number and select your contract type in the *Service Level* field

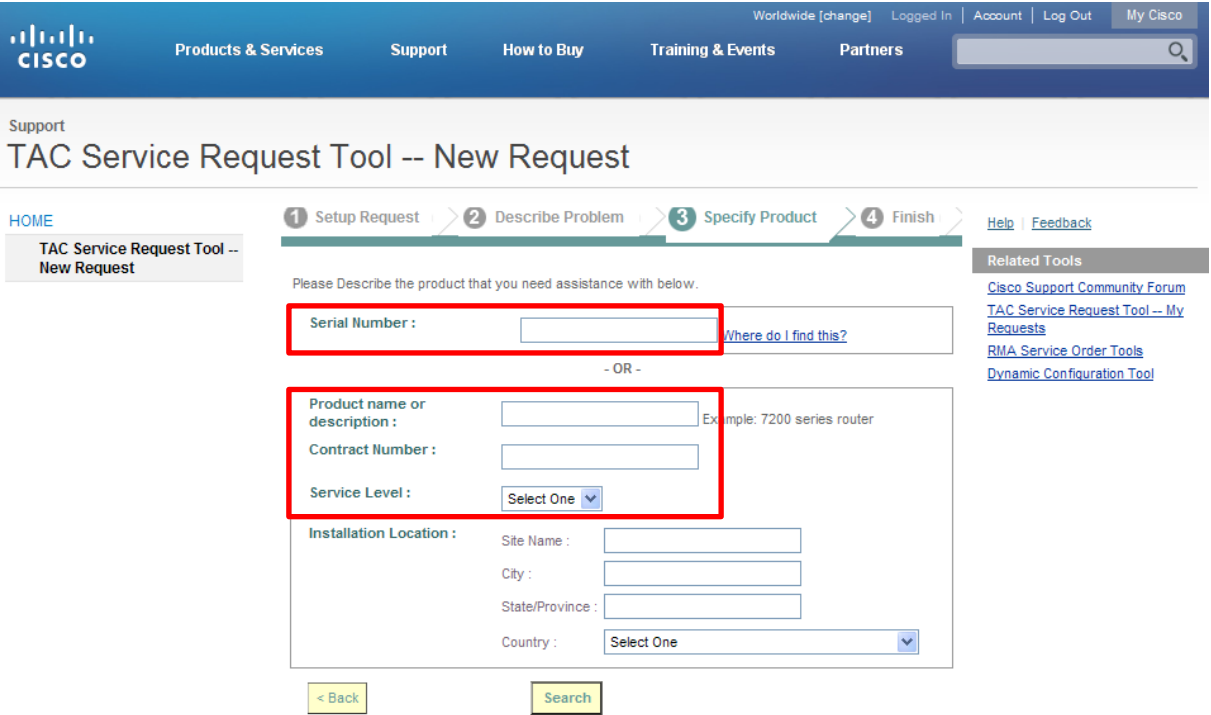

4. Review the request details, and then submit the Service Request.

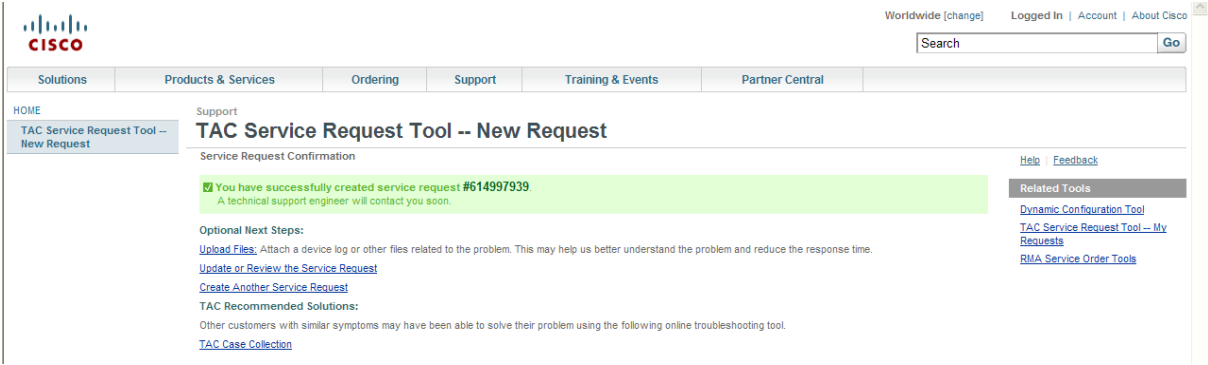

# Opening a Service Request by Email

Open new service requests by email using the Cisco support email address: [tac@cisco.com.](mailto:support@cisco.com) If you are opening a new service request, put "Cisco Cloupia" in the subject line of your email. This will help the agent processing the incoming email to determine the correct service request queue to route your support request.

Include the following information in your email:

- Company name
- Contact name
- Contact phone number
- Cisco.com User ID
- Contact email address
- Contract number
- Product type (e.g. Cisco Cloupia Unified Infrastructure Controller, etc.)
- Business effect (service request severity as defined above)
- Brief problem description
- Equipment location (e.g., address)
- Alternate contact name
- Alternate contact phone number

Providing this information will help expedite the processing of the service request through the Cisco TAC agent.

Once the agent has processed the email, he/she will open a service request and you will receive a service request number by email. A support engineer will contact you shortly regarding your service request.

# Managing Your Service Request

After you have created your service request, you can view the status, update the SR notes, upload files, turn automatic updates on or off, and request case closure.

Navigate to [www.cisco.com](http://www.cisco.com/) and click "Support," then select ["TAC Support Case Lookup"](http://tools.cisco.com/ServiceRequestTool/query/) from the "Contacts/Support Cases" tab.

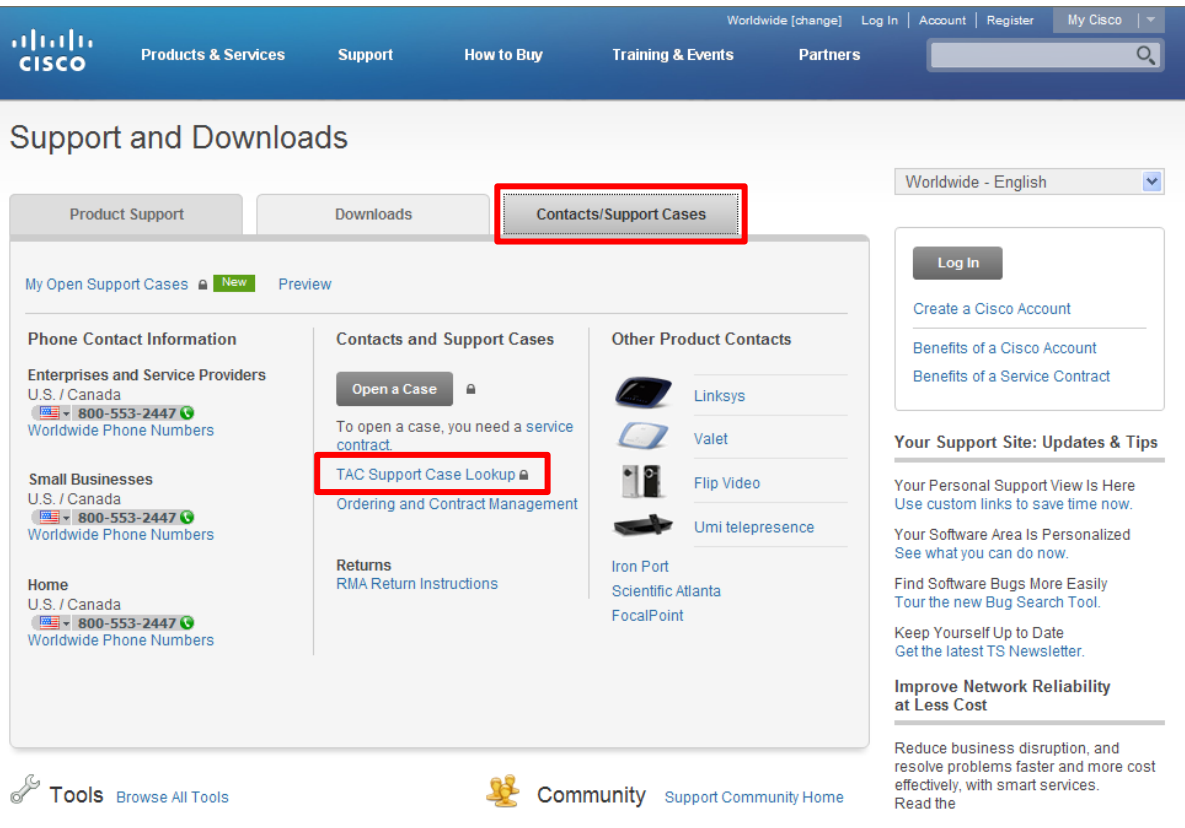

Or you may go directly to: [tools.cisco.com/ServiceRequestTool/query/](http://tools.cisco.com/ServiceRequestTool/query/)

You may search by Service Request Number, Contract, Cisco.com ID, status, and so on.

1. You may view your service request by entering the SR number, your contract number, or your Cisco.com user name.

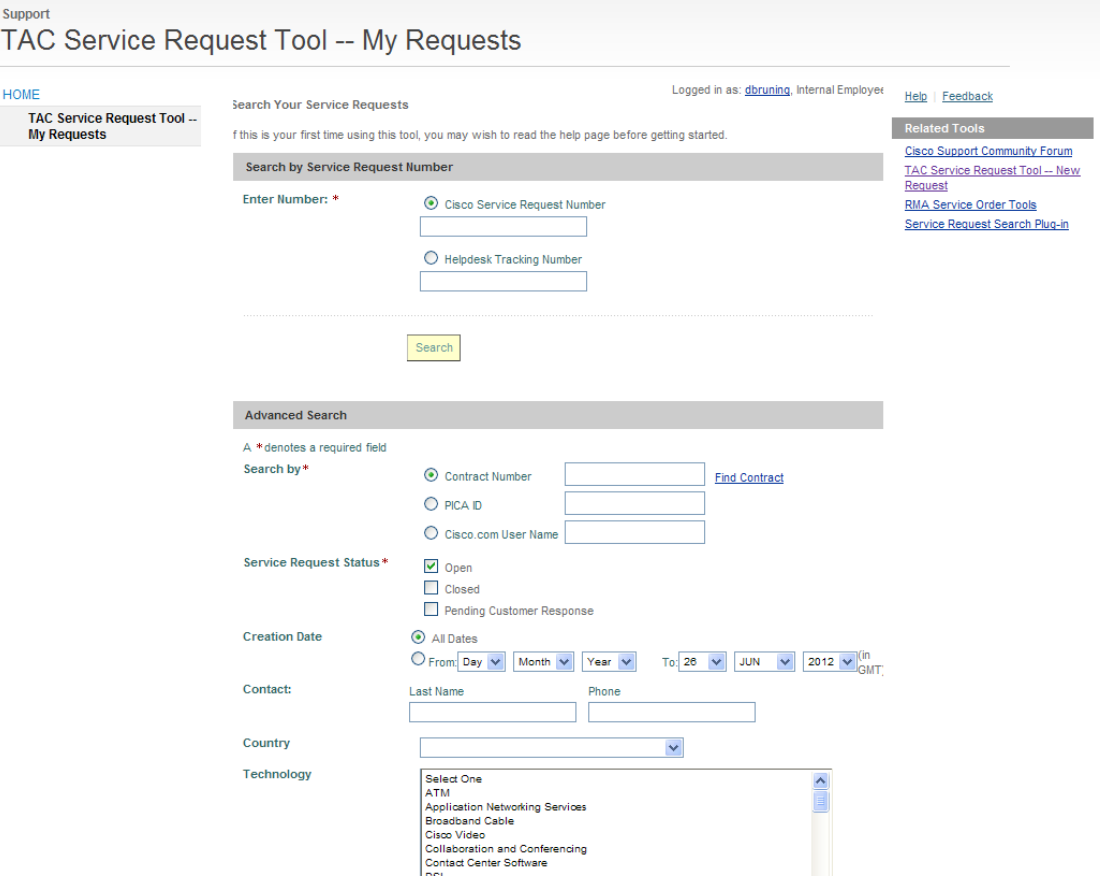

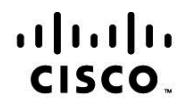

Americas Headquarters Cisco Systems, Inc. San Jose, CA

Asia Pacific Headquarters Cisco Systems (USA) Pte. Ltd. Singapore

**Europe Headquarters** Cisco Systems International BV Amsterdam, The Netherlands

Cisco has more than 200 offices worldwide. Addresses, phone numbers, and fax numbers are listed on the Cisco Website at www.cisco.com/go/offices.

Cisco and the Cisco Logo are trademarks of Cisco Systems, Inc. and/or its affiliates in the U.S. and other countries. A listing of Cisco's trademarks can be found at www.cisco.com/go/trademarks. Third party trademarks mentioned are the property of their respective owners. The use of the word partner does not imply a partnership relationship between Cisco and any other company. (1005R)

Printed in USA 03/13